# **DatPass Administration and MicroLab Software**

# **Validation Manual**

**For compliance with the United States Food and Drug Administration Title 21 Code of Federal Regulations Part 11 and with GAMP 4**

Revision 2.0 Copyright © fourtec – Fourier Technologies 2012

#### **Document Approval**

*Date:*  18 March, 2012 *Signatory:* 

Ilan Citrin, Product Manager, fourtec – Fourier Technologies

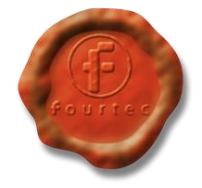

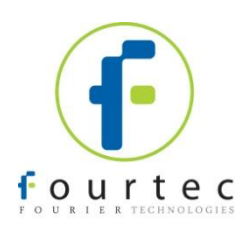

## **Contents**

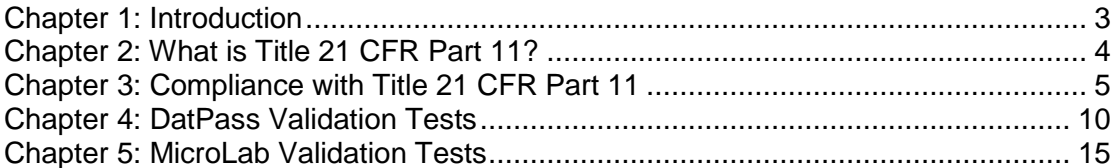

## <span id="page-2-0"></span>**Chapter 1: Introduction**

This manual will guide you through the process of validating the DatPass and MicroLab software package to GAMP 4 and FDA Title 21 CFR Part 11 guidelines. This manual will provide users with a test plan for their own performance and operational qualification of DatPass and MicroLab.

The manual comprises two main sections. The first section describes the relevant sections of the FDA Title 21 CFR Part 11 and the implementation of these sections in the fourtec software package. The second section provides the necessary test sheets for DatPass and MicroLab.

It is important to understand that the implementation of these guidelines is not the sole responsibility of fourtec. The software user must undertake a large portion of the responsibility through the appropriate validation tests.

The software package consists of two programs:

- DatPass CFR Administration application
- MicroLab– Data acquisition and analysis application, supporting fourtec's MicroLog, MicroLogPRO and MicroLite data loggers.

To validate the software package, start by testing DatPass, followed by MicroLab. Some of these tests assume that the user is familiar with the Windows interface in addition to the DatPass and MicroLab software.

## <span id="page-3-0"></span>**Chapter 2: What is Title 21 CFR Part 11?**

The Food and Drug Administration (FDA) issued the regulations *Title 21 Code of Federal Regulations Part 11.* These regulations provide criteria for acceptance by FDA, under certain circumstances, of electronic records, electronic signatures, and handwritten signatures executed to electronic records as equivalent to paper records and handwritten signatures executed on paper. The regulations apply to all FDA program areas, and are intended to permit the widest possible use of electronic technology, compatible with FDA's responsibility to promote and protect public health. Part 11 applies to any record governed by an existing FDA predicate rule that is created, modified, maintained, archived, retrieved, or transmitted using computers and/or saved on durable storage media.

#### **Title 21 CFR Part 11 Definitions**

#### **Electronic Record**

Any combination of text, graphics, data, audio, pictorial or other information representation in digital form, that is created, modified, maintained, archived, retrieved or distributed by a computer system.

#### **Electronic Signature**

A computer data compilation of any symbol or series of symbols, executed, adopted or authorized by an individual to be the legally binding equivalent of the individual's handwritten signature.

#### **Digital Signature**

An electronic signature based upon cryptographic methods of originator authentication, computed by using a set of rules and a set of parameters such that the identity of the signer and the integrity of the data can be verified.

#### **Closed System**

An environment in which system access is controlled by persons who are responsible for the content of electronic records that is on the system.

#### **Open System**

An environment in which system access is not controlled by persons who are responsible for the content of electronic records that is on the system.

#### **Standard Operating Procedures (SOPs)**

Guidelines and rules defined by the organization implementing Title 21 CFR Part 11 compliance to instruct users what they are and are not permitted to do and how they are to perform the relevant tasks.

#### **Fourtec Software**

The dual program software package achieves compliance with FDA Title 21 CFR Part 11 with: *MicroLab* and *DatPass*. The DatPass software is the administration software, which includes features that define the users that can log into the MicroLab software, their passwords and the digital signatures the users are permitted to sign data within electronic records (files). The MicroLab software is used to access the electronic records, display the logger data, analyze the data and allow the user to add the appropriate digital signatures to the electronic records, in addition to other features.

## <span id="page-4-0"></span>**Chapter 3: Compliance with Title 21 CFR Part 11**

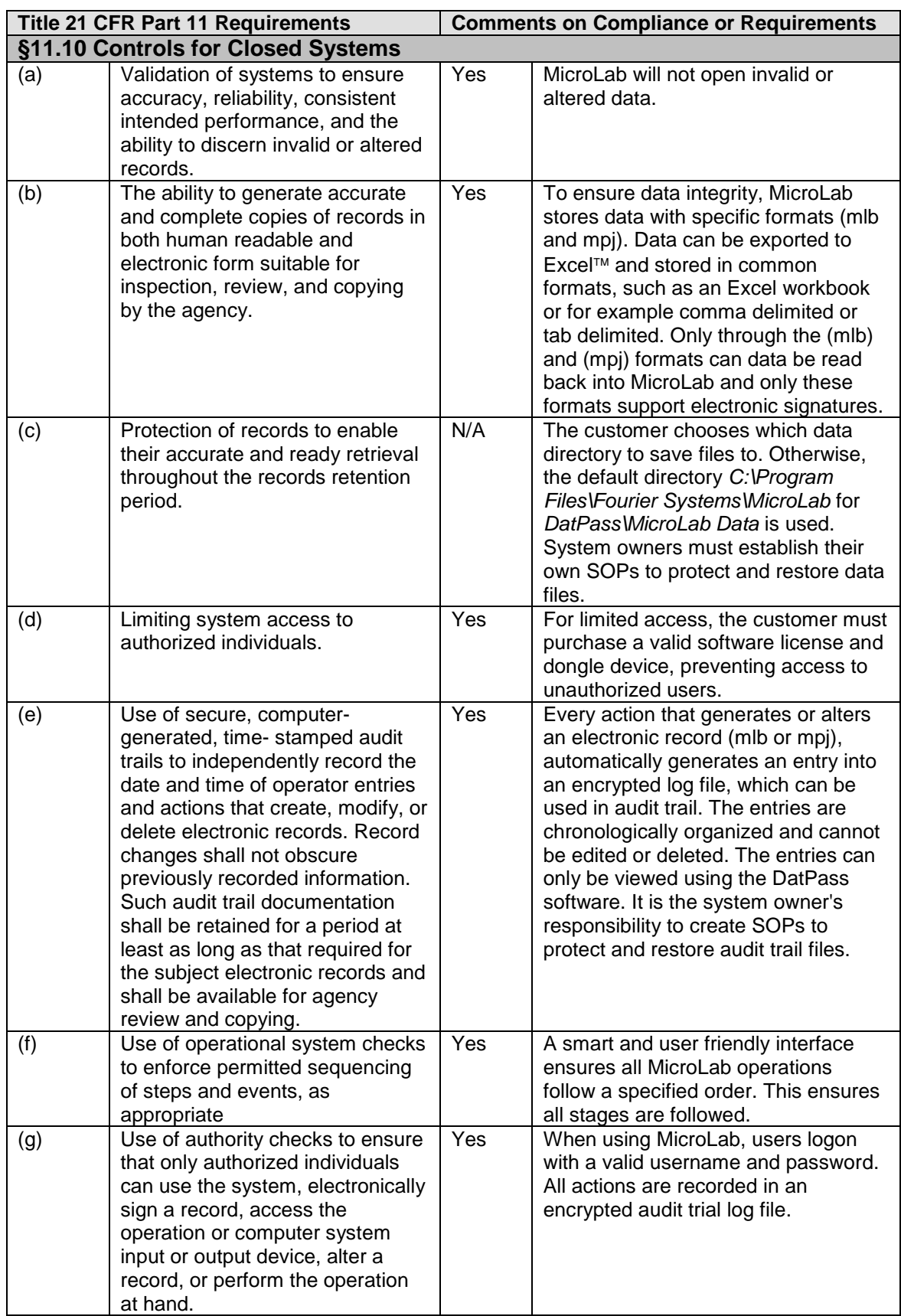

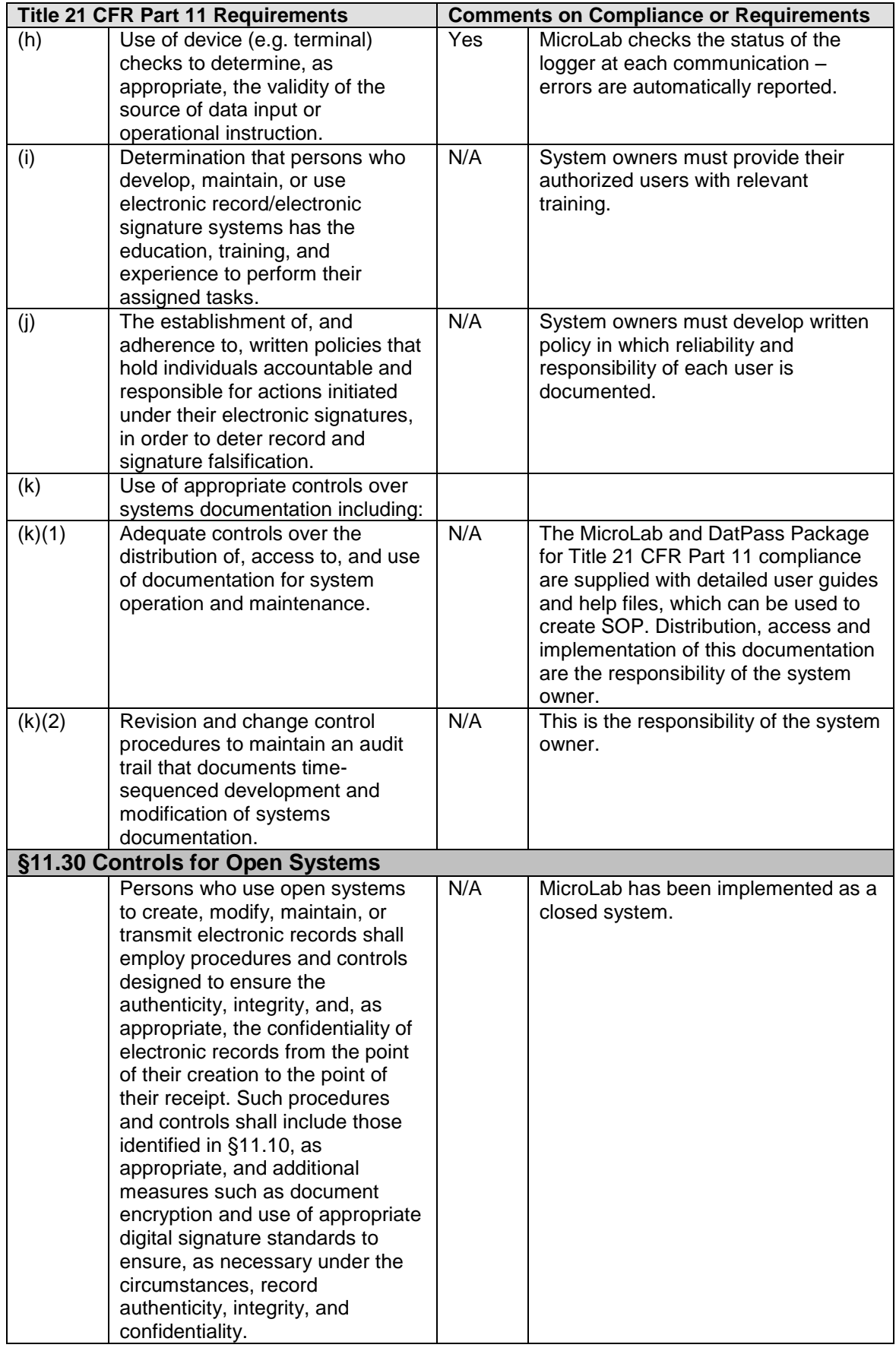

![](_page_6_Picture_269.jpeg)

![](_page_7_Picture_249.jpeg)

![](_page_8_Picture_272.jpeg)

#### **References**

For further information on FDA Title 21 CFR Part 11, please visit the FDA website: www.fda.gov For FDA guidance documents: www.fda.gov/ora/compliance\_ref/part11/

## <span id="page-9-0"></span>**Chapter 4: DatPass Validation Tests**

#### **1 - Initial Login**

Following DatPass installation, you will be required to start the 30-day free trial period or to activate the software using the unique product serial number supplied with the software CD. Until either of these actions is performed, the user won't be able to login to DatPass.

**Note:** Following installation, the first user to login to the DatPass software is automatically assigned the user name *Admin*. He is classified as an Administrator.

![](_page_9_Picture_326.jpeg)

#### **2 - File Menu**

![](_page_9_Picture_327.jpeg)

![](_page_10_Picture_315.jpeg)

## **3 - Administration**

![](_page_10_Picture_316.jpeg)

![](_page_11_Picture_293.jpeg)

![](_page_12_Picture_390.jpeg)

## **4 - Help**

![](_page_12_Picture_391.jpeg)

![](_page_13_Picture_149.jpeg)

#### **5 - Toolbar Icons**

![](_page_13_Picture_150.jpeg)

## <span id="page-14-0"></span>**Chapter 5: MicroLab Validation Tests**

## **1 - Login**

![](_page_14_Picture_302.jpeg)

### **2 - File Menu**

![](_page_14_Picture_303.jpeg)

![](_page_15_Picture_415.jpeg)

![](_page_16_Picture_320.jpeg)

#### **3 - View Menu**

![](_page_16_Picture_321.jpeg)

#### **4 - Graph Menu**

**Note:** In order to perform the tests in this section, a graph must be displayed in the main MicroLab window. Refer to test 2.2 regarding opening a file.

![](_page_17_Picture_331.jpeg)

![](_page_18_Picture_305.jpeg)

![](_page_19_Picture_341.jpeg)

## **5 - Logger Menu**

**Note:** Ensure that the data logger (MicroLog, MicroLogPRO or MicroLite) is connected to the PC and is recognized by the MicroLab software.

![](_page_19_Picture_342.jpeg)

![](_page_20_Picture_285.jpeg)

![](_page_21_Picture_390.jpeg)

![](_page_22_Picture_298.jpeg)

![](_page_23_Picture_262.jpeg)

## **6 - Help Menu**

![](_page_23_Picture_263.jpeg)

## **7 – Main Toolbar Icons**

![](_page_23_Picture_264.jpeg)

![](_page_24_Picture_204.jpeg)

## **8 - Graph Toolbar Icons**

![](_page_24_Picture_205.jpeg)

![](_page_25_Picture_161.jpeg)